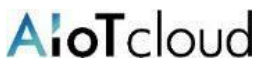

## アカウントの登録と口頭発表·ポスター発表ファイルアップロードサイトへのログイン手順

事前に以下のドメインまたはメールアドレスの受信許可設定をお願いします。【ドメイン】account.lincbiz.jp 【メールアドレス】no-reply@account.lincbiz.jp

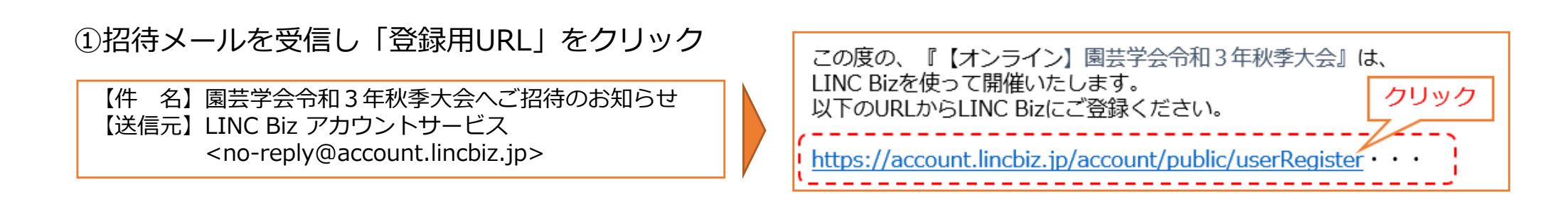

## ②パスワードを設定し登録

③「ログインページへ」をクリック

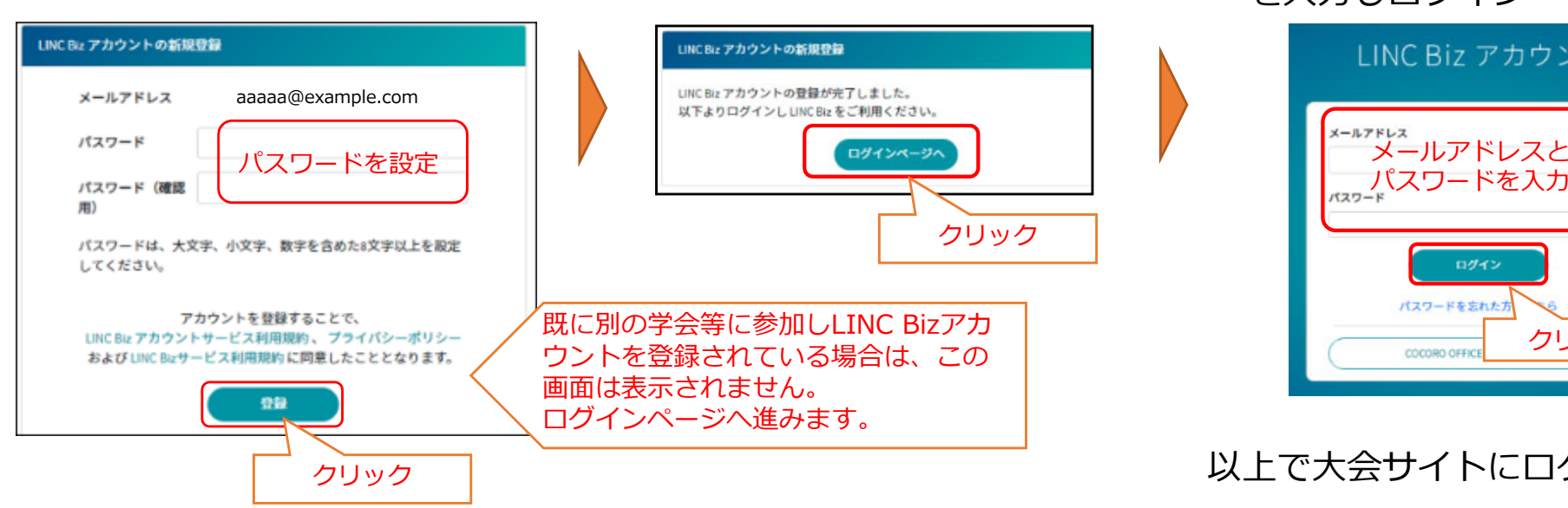

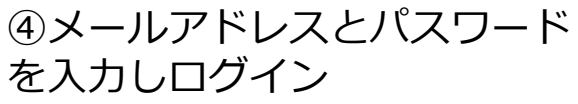

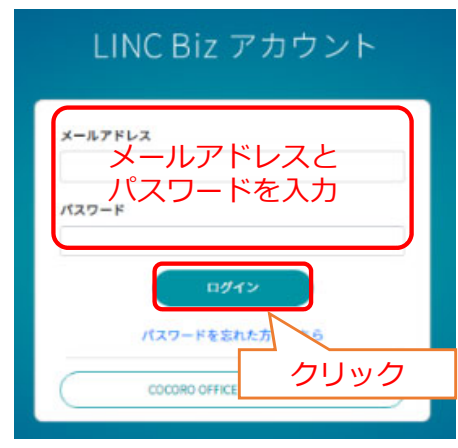

以上で大会サイトにログインします。